★01.逆再生動画の作成:保存方法です。まず、「新しいプロジェクト」をクリックします。

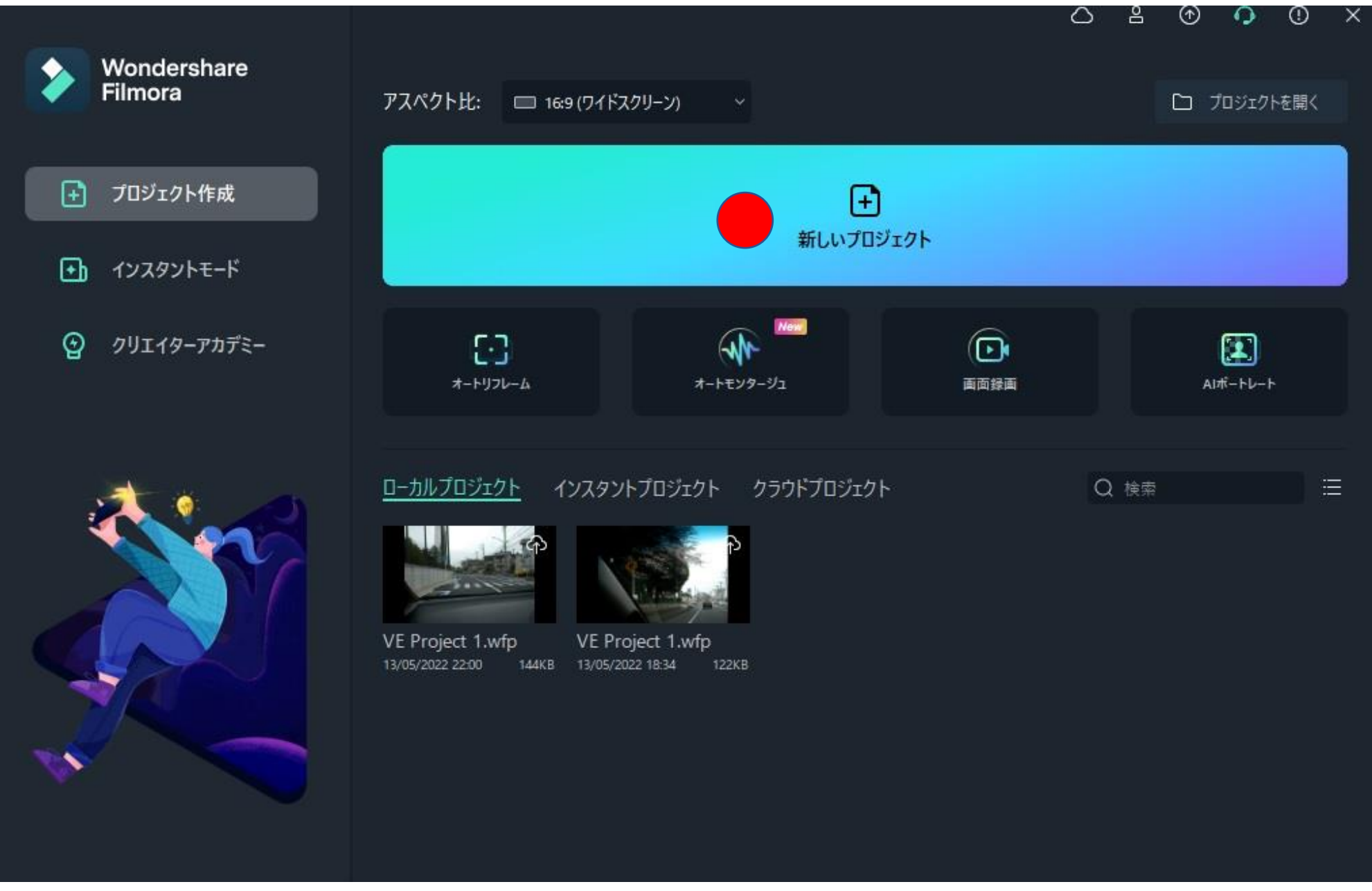

## ★02.落とし込むデータを選ぶため、下矢印部分をクリックします。

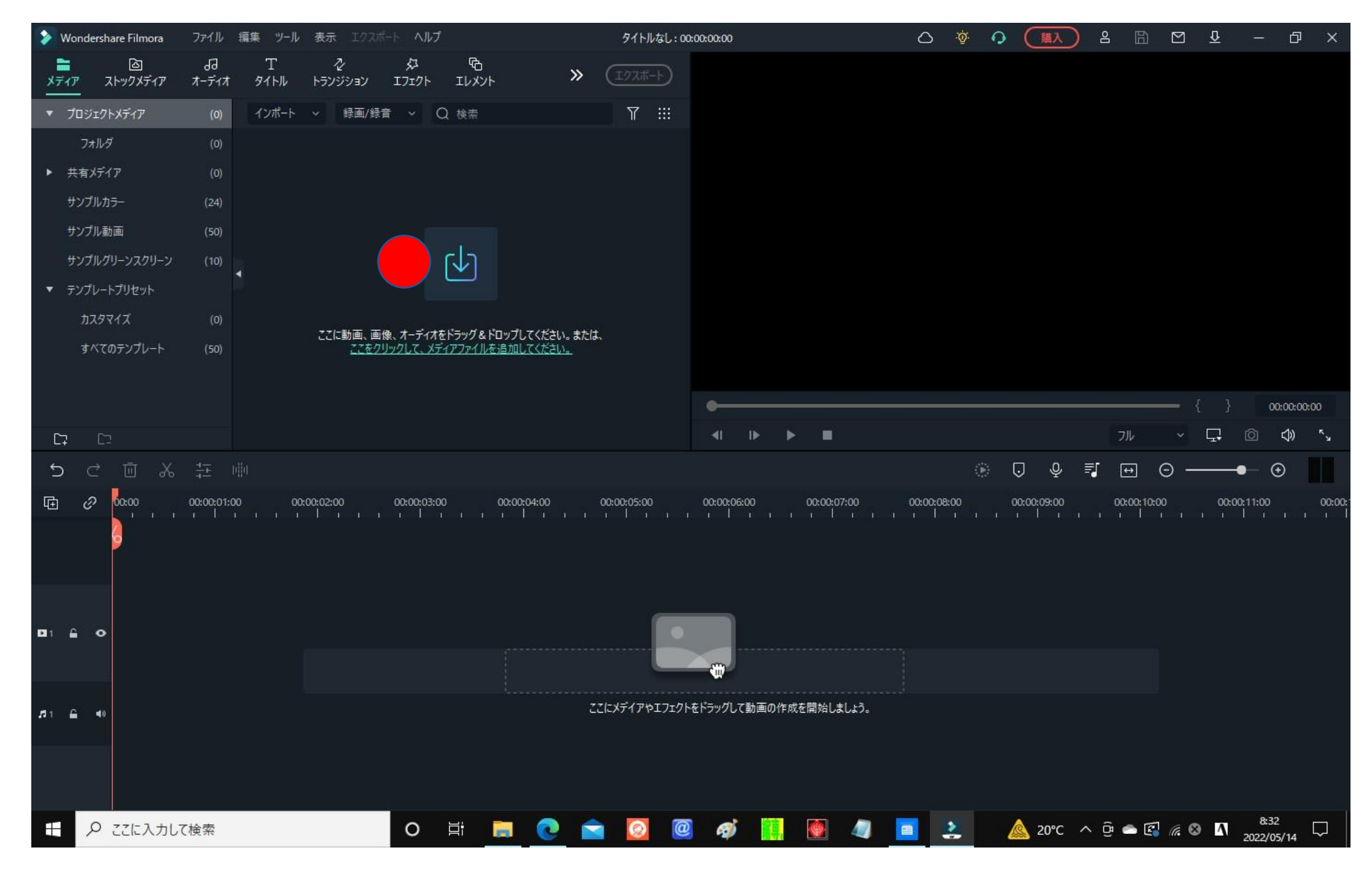

★03.データ保存場所に到着しますので、「開く」をクリックすると

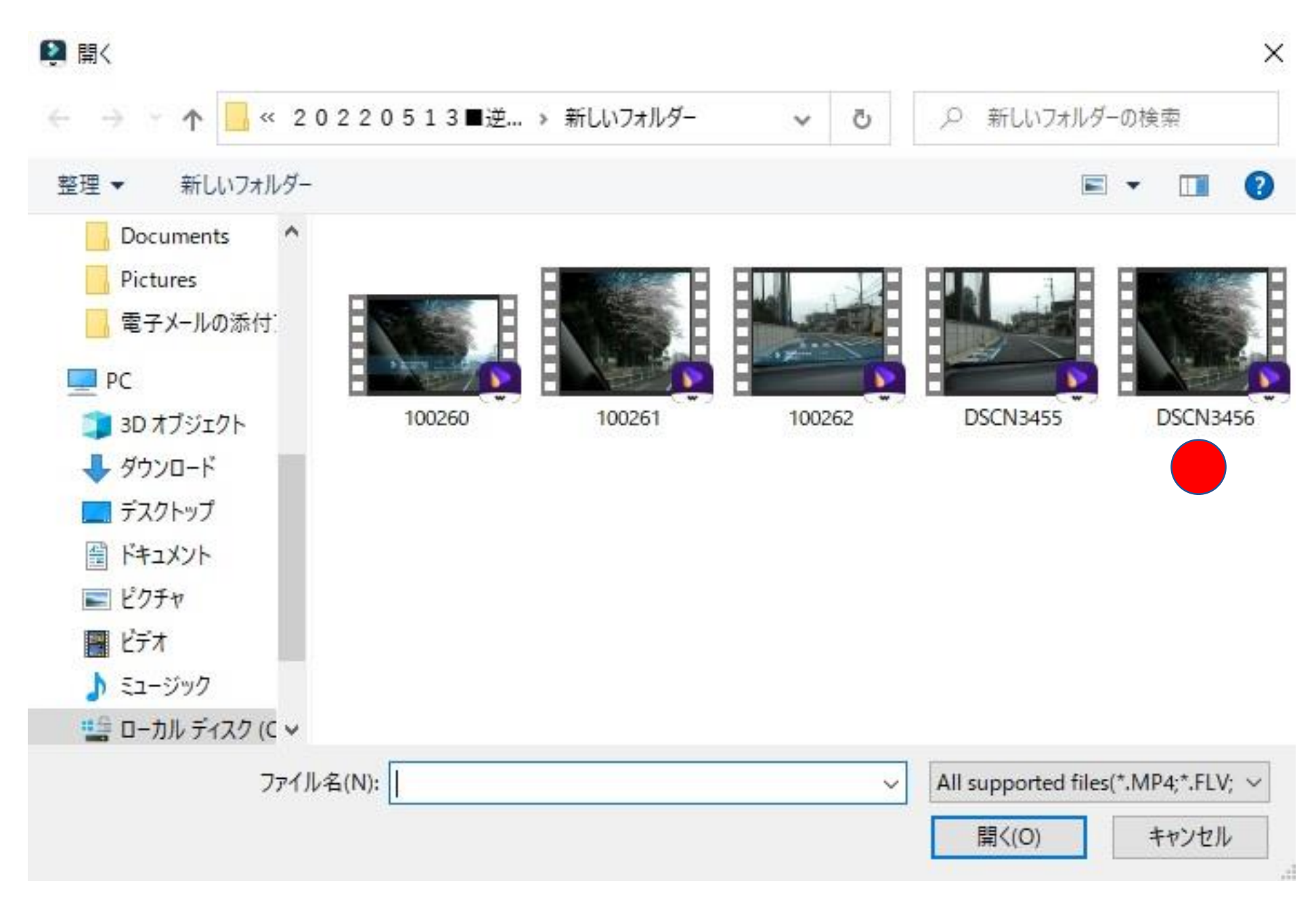

★04.対象データが選択され、色枠がつきます。

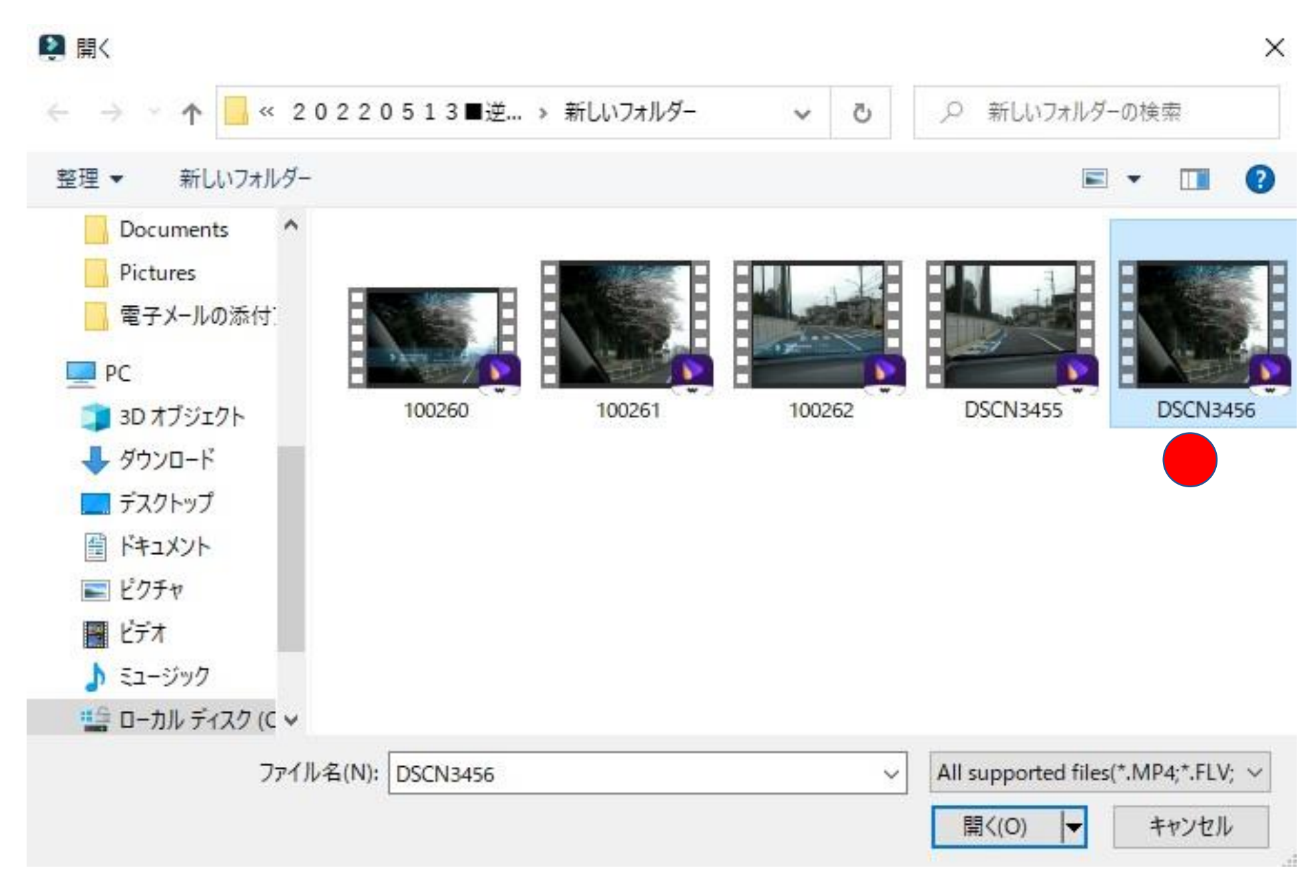

★05.対象動画が導入されました。

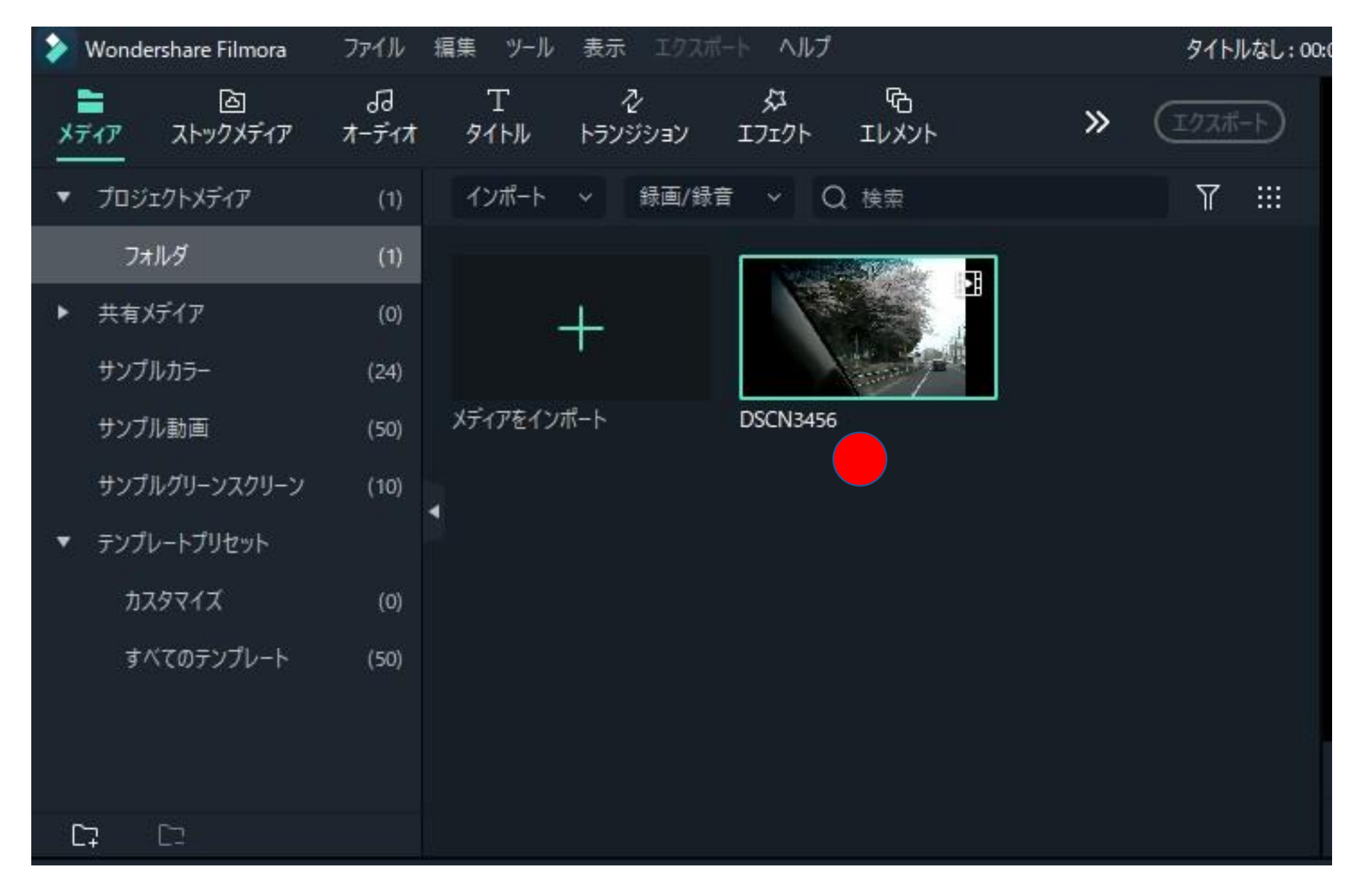

## ★06. 矢印をクリックすると、当初の動画が映写されます。

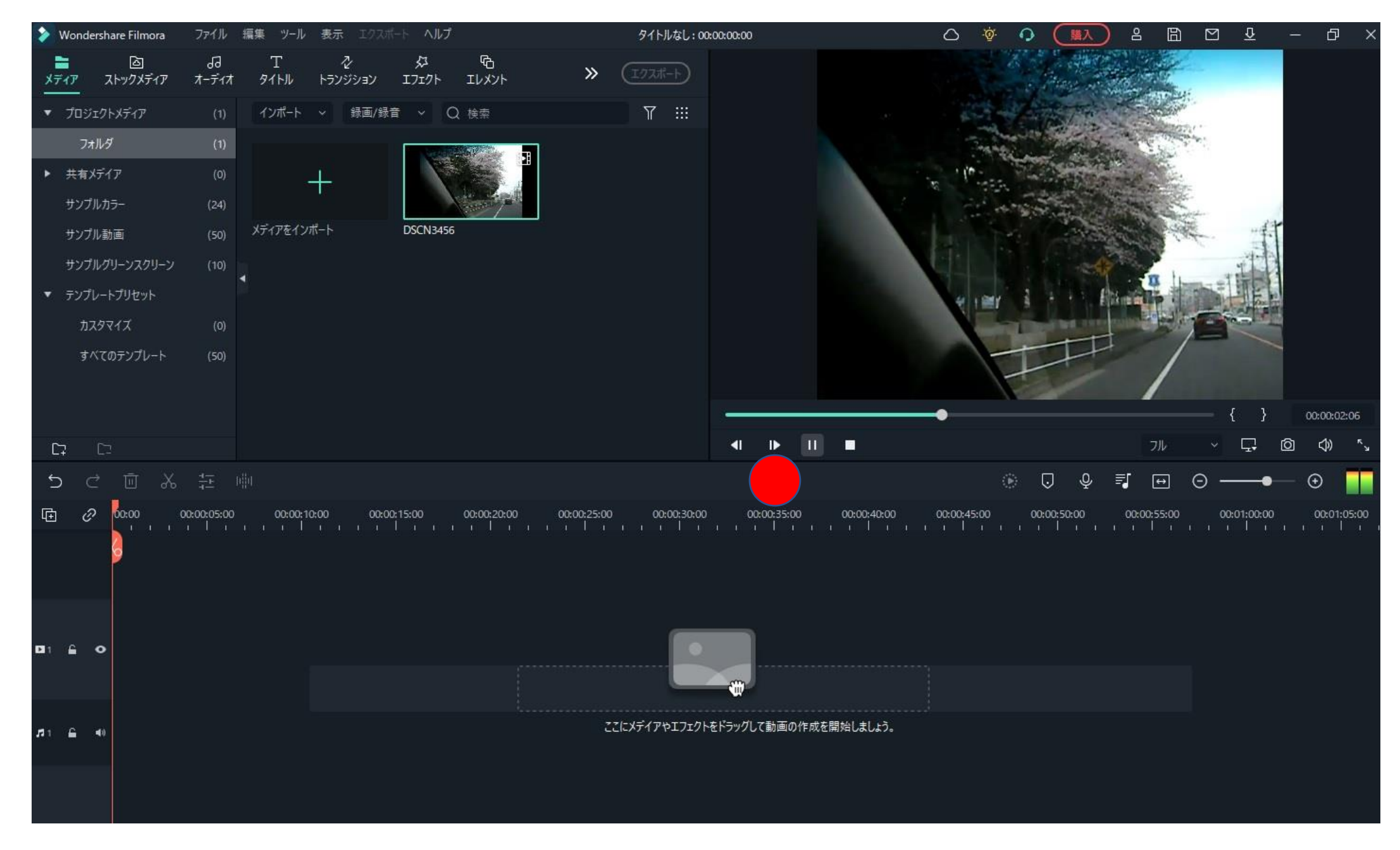

★07. 丸印は作業の時間軸で、データ量での調整が必要です。左は6. 2秒の表示です。

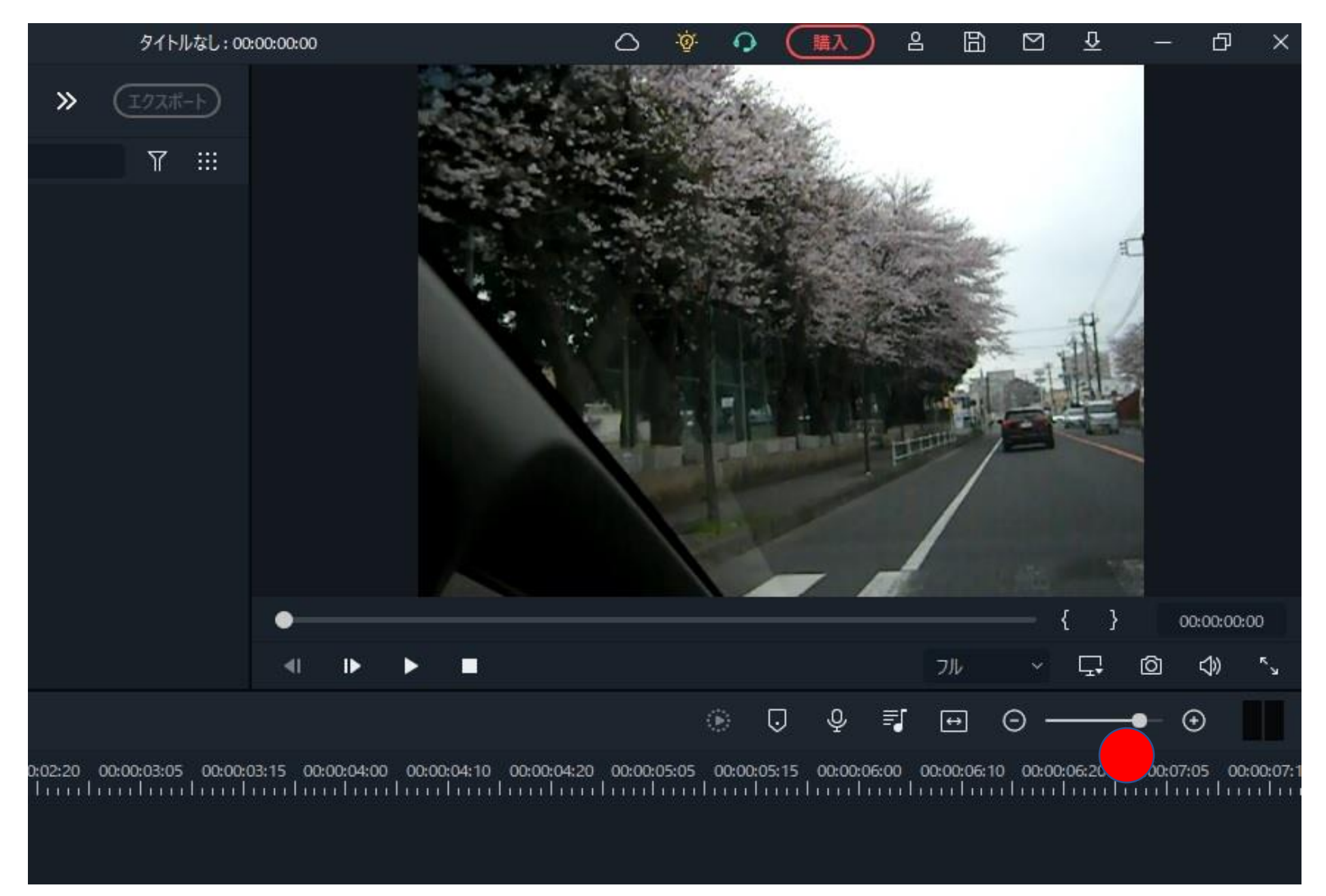

★08.データを以下の枠に引き入れますが、枠を左上隅(ゼロスタート)にする必要があります。

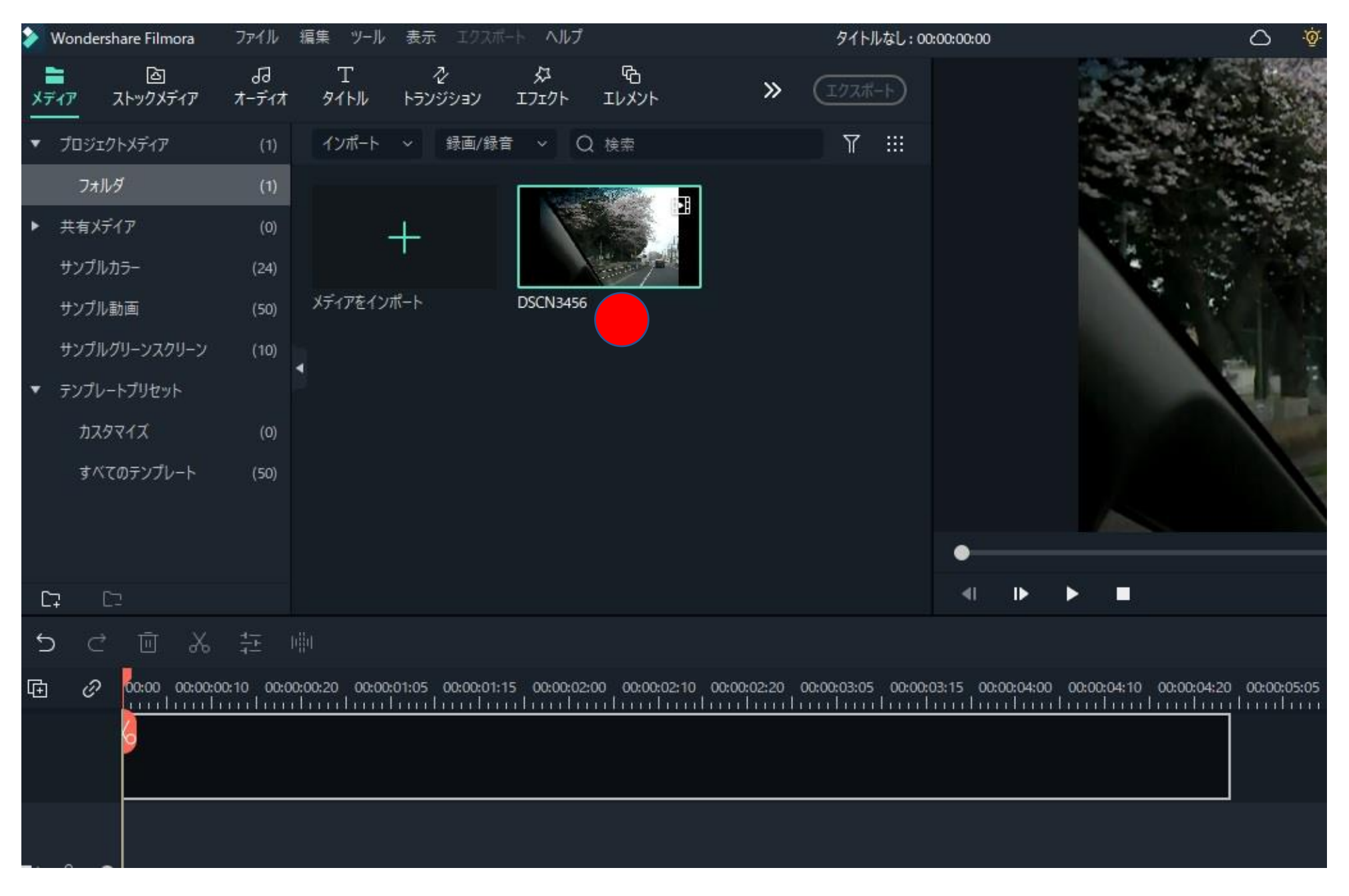

★09.動画データが連続写真の集合体とした表示されます。

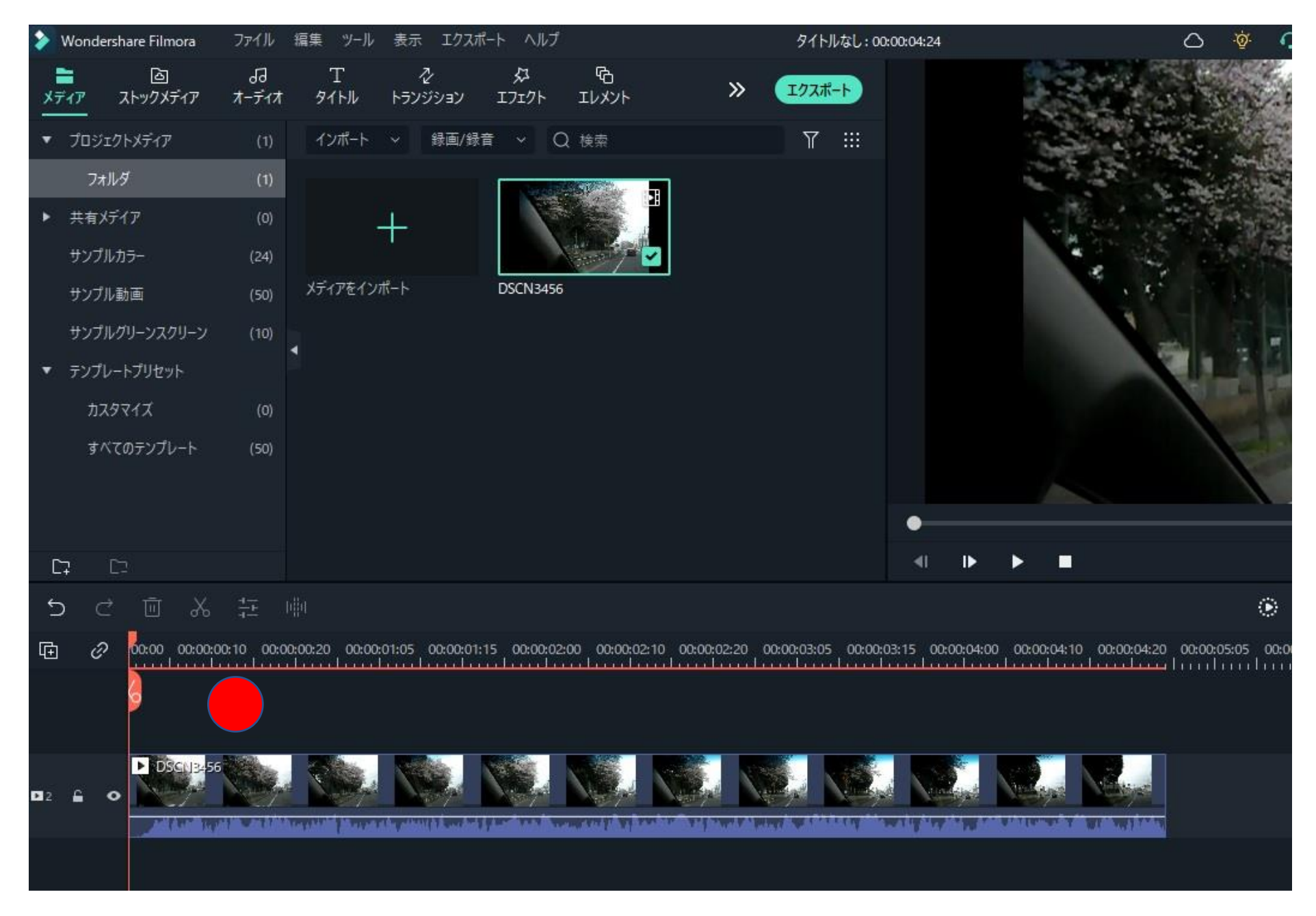

★10.削除の場合、「鋏」印をスライドさせ左右に二分し、右部分を選択すると白枠で囲まれます。

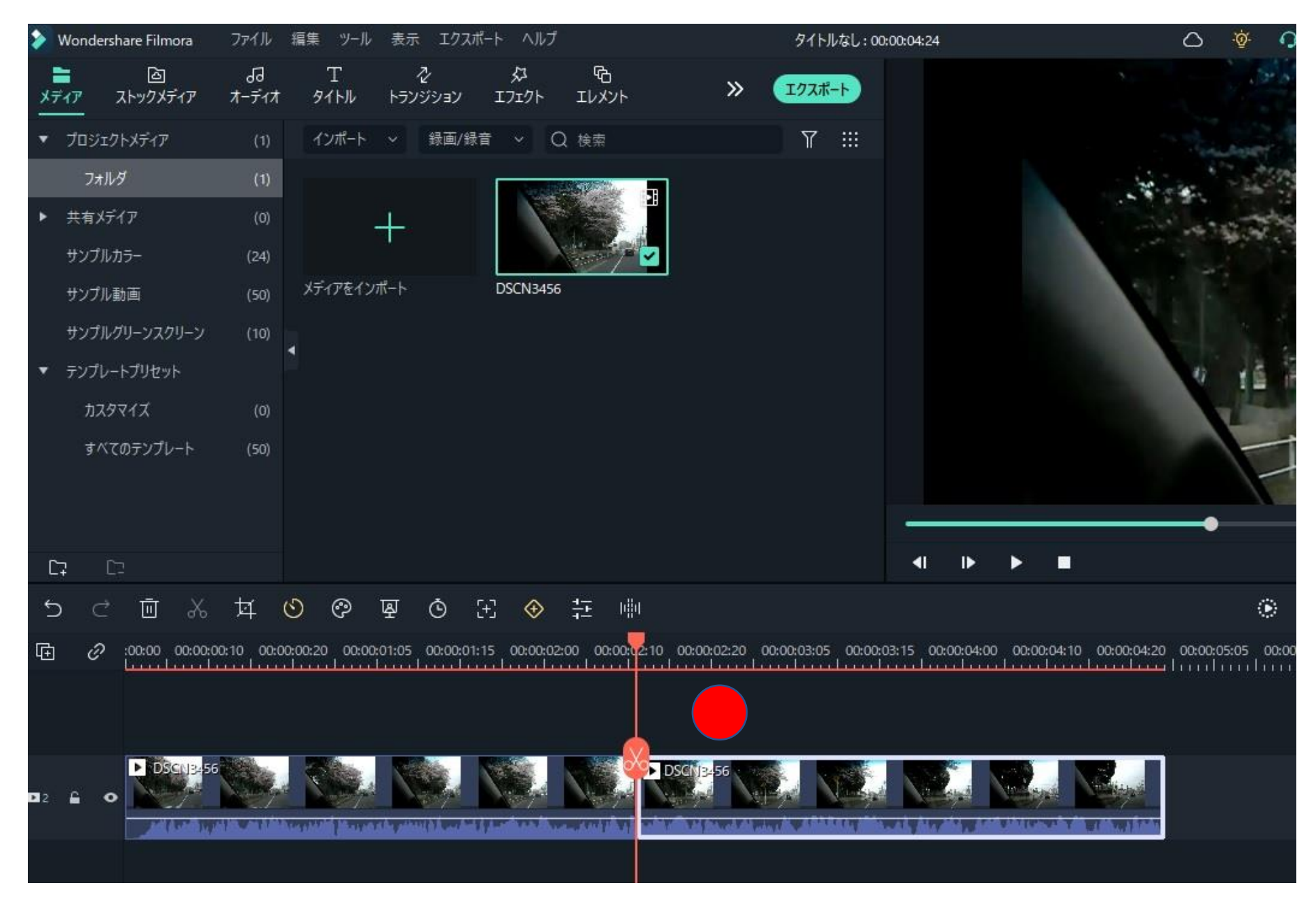

★11.バケツのクリックで、鋏右の白枠部分が削除されます。白枠が対象の選定部分です。

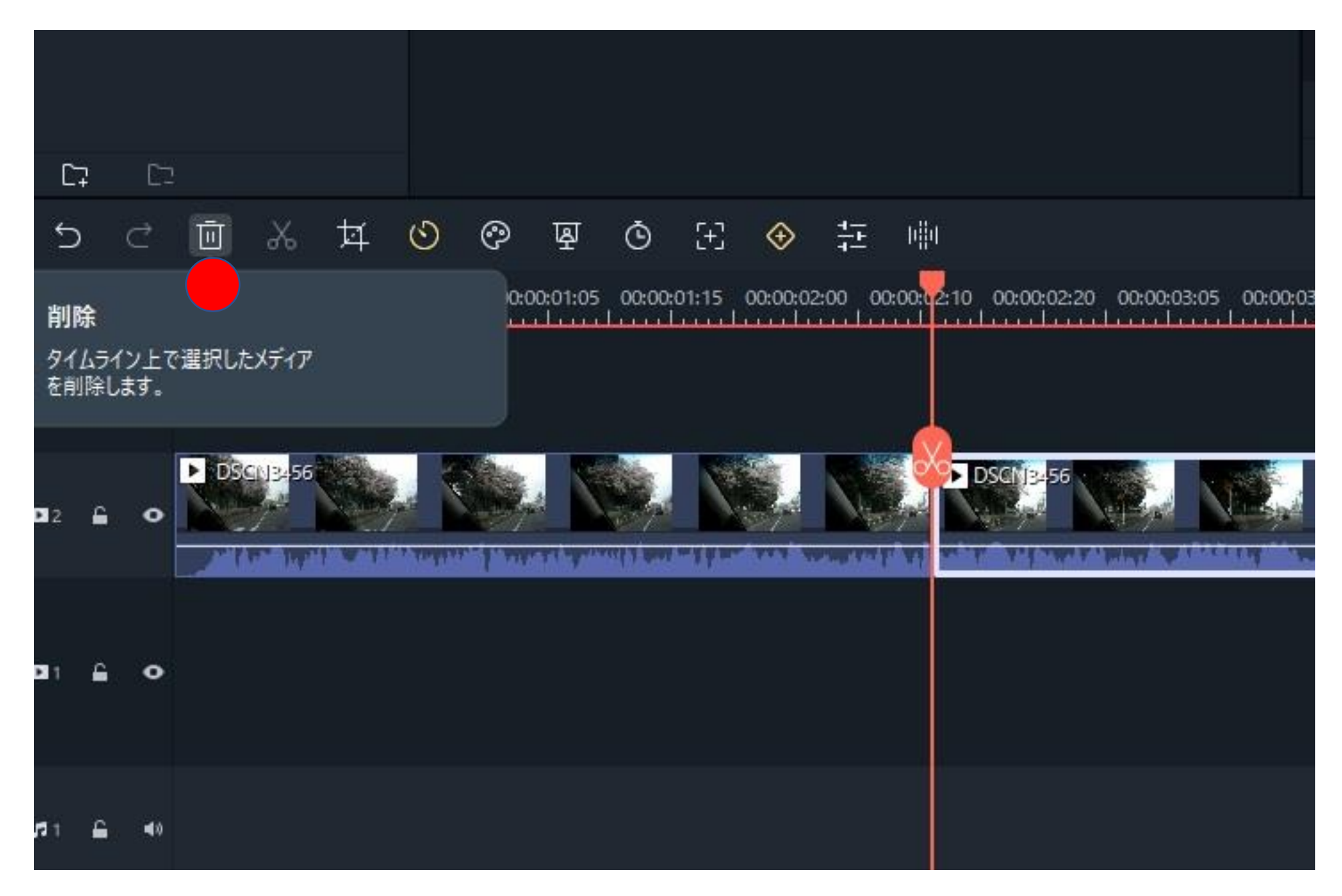

★12.逆再生の入口は、時計マーク(スピード)で、クリックすると次の表示に進みます。

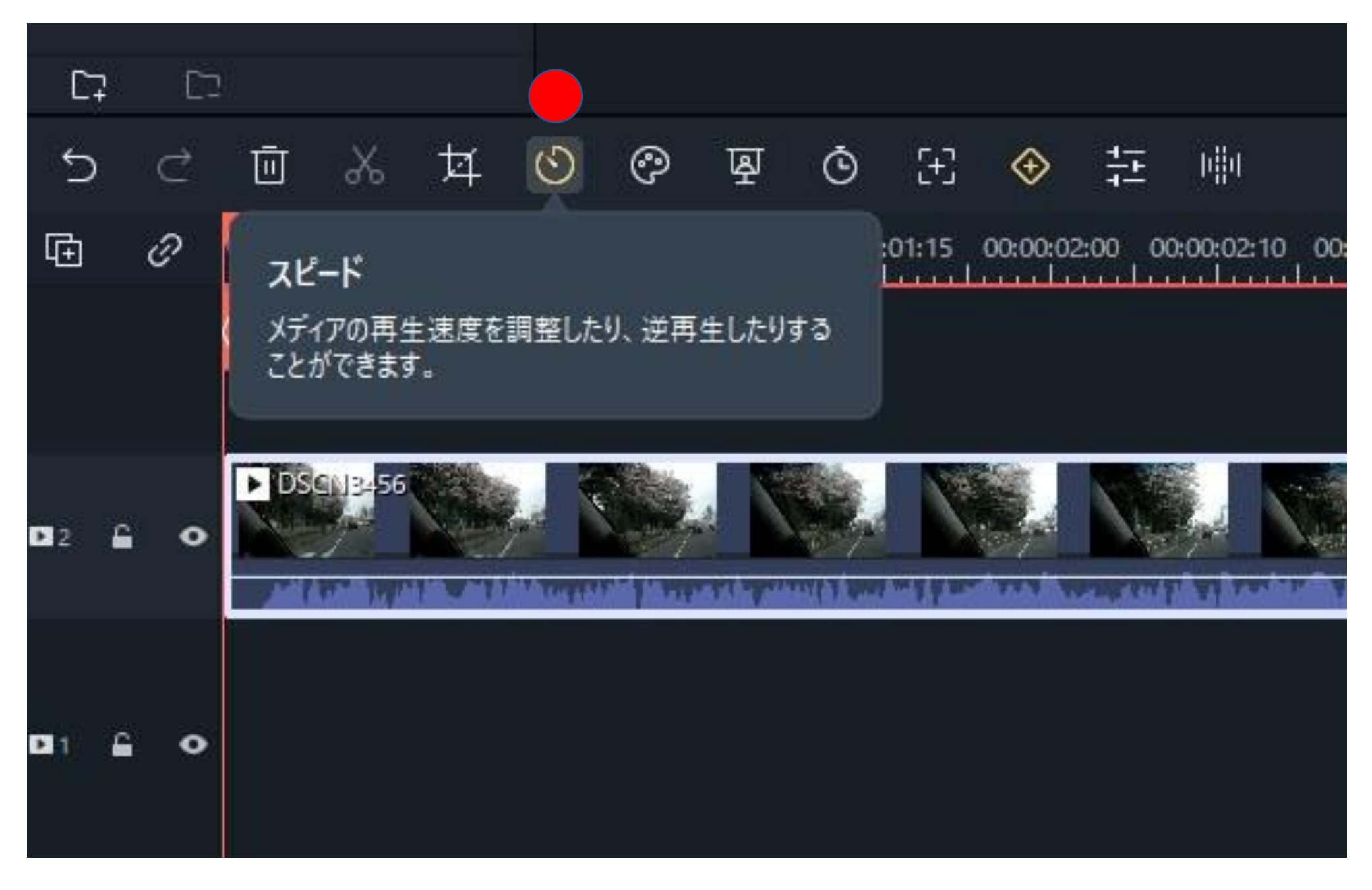

## ★13.表示の最下部の「逆再生」をクリックします。白枠が対象の選定部分です。

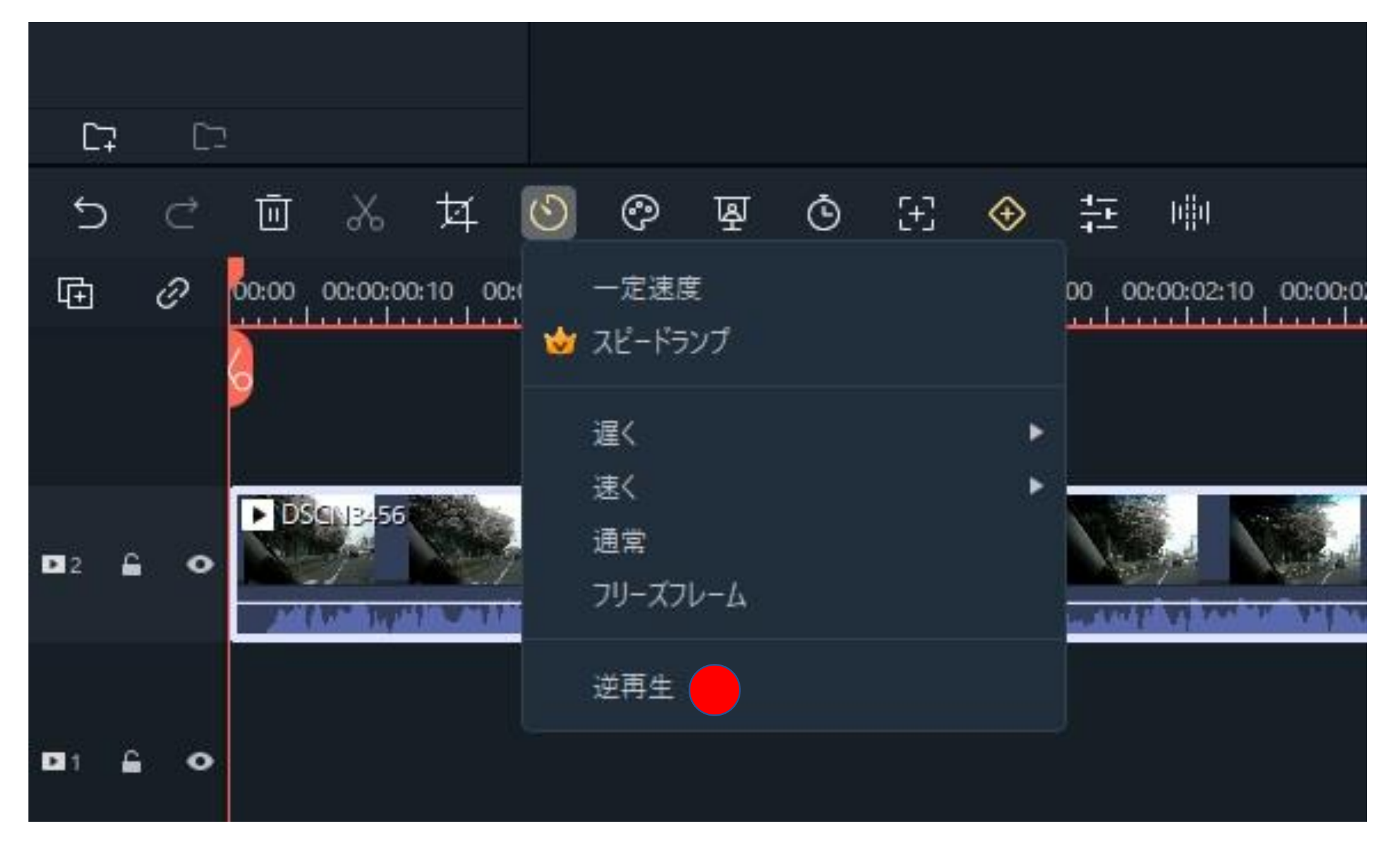

★14.選定対象先の白枠部分の連続写真が、後から前への連続写真の集合体に置き換わります。

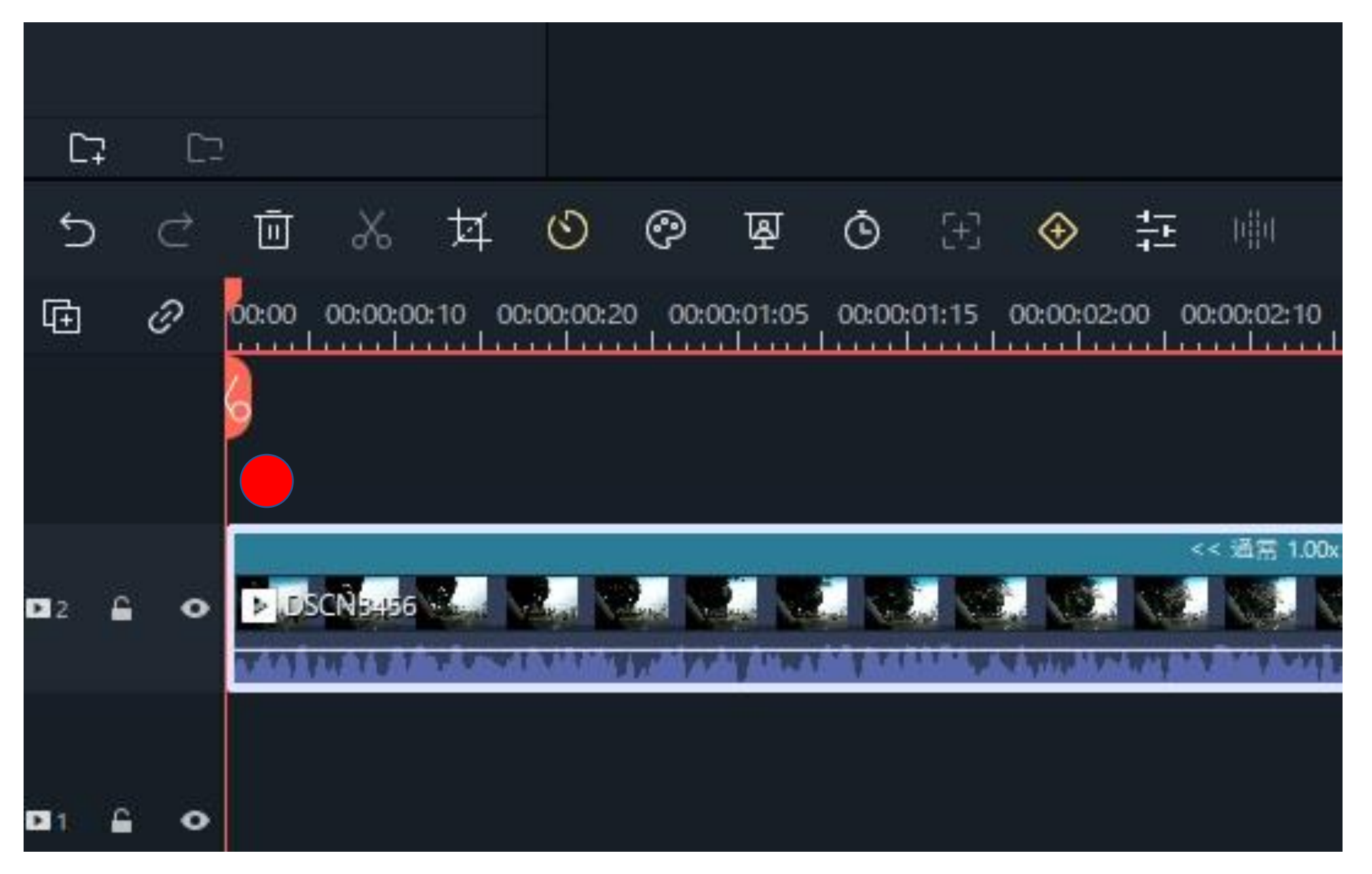

## ★15.矢印をクリックすると、逆再生動画となっていることが確認出来ます。

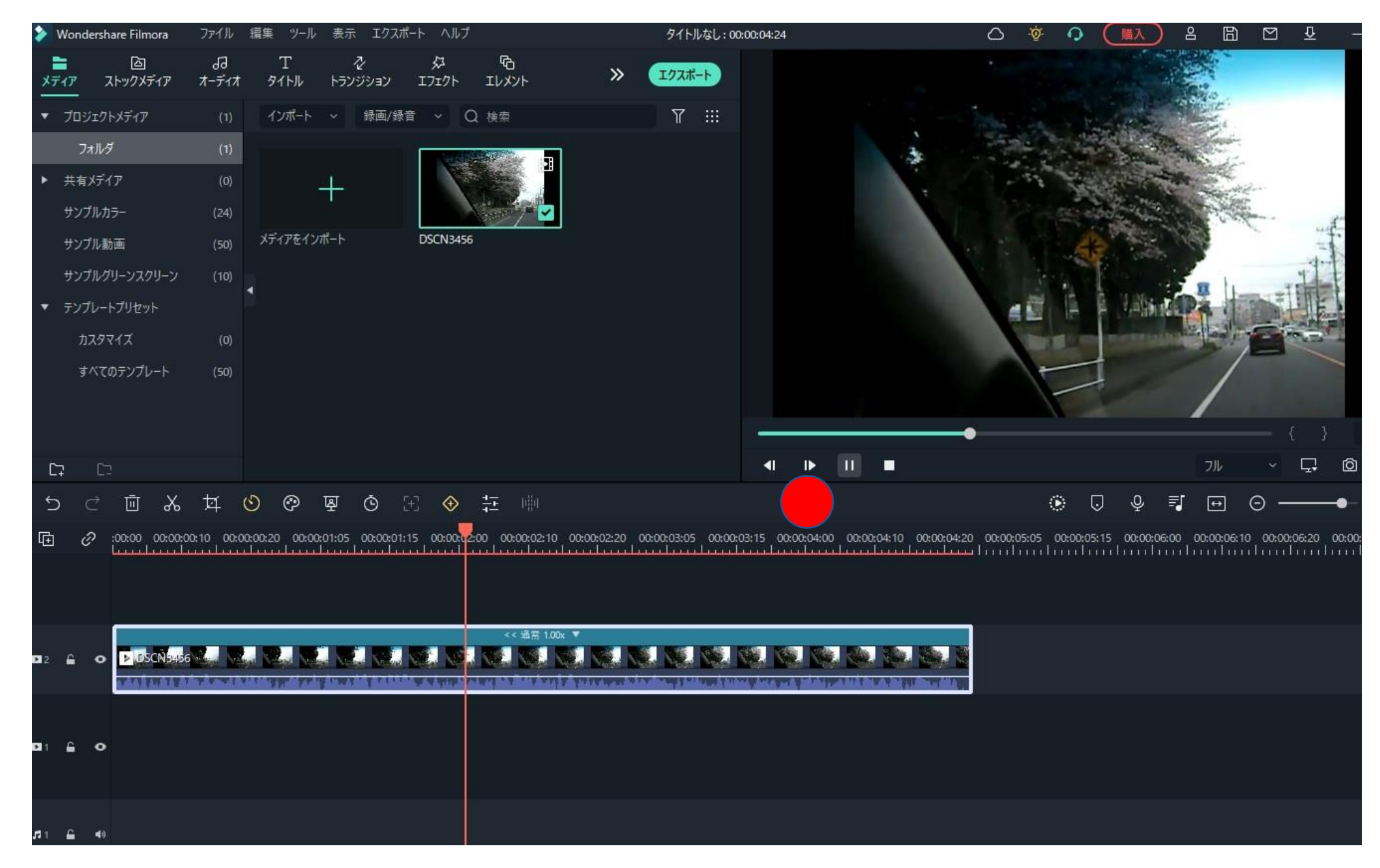

★16.動画の保存は、無料の「透かし付き」をクリックし、その後、登録画面で登録します。

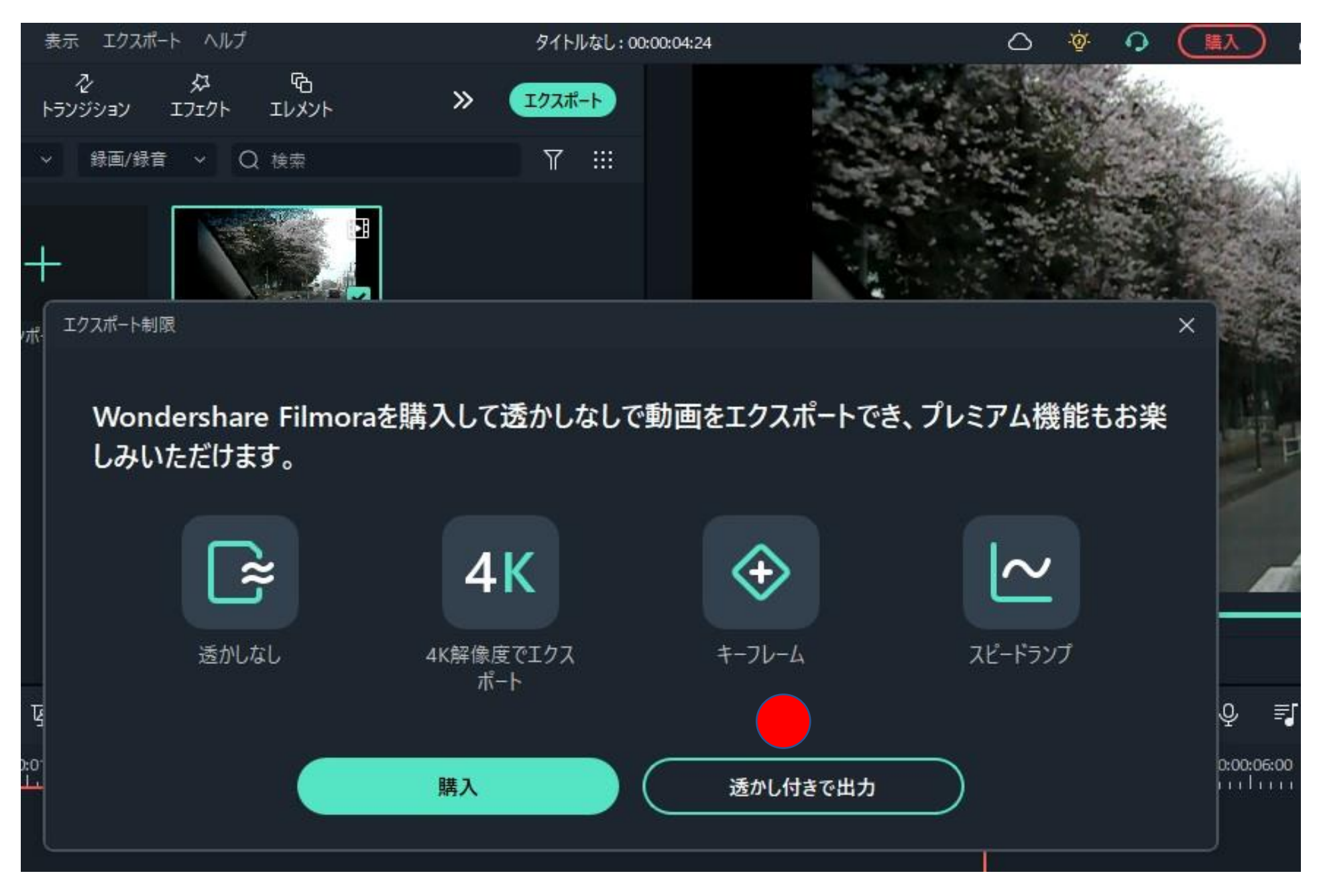

★17.登録後の画面で、保存方式(MP4)を選択し、「エクスポート」をクリックします。

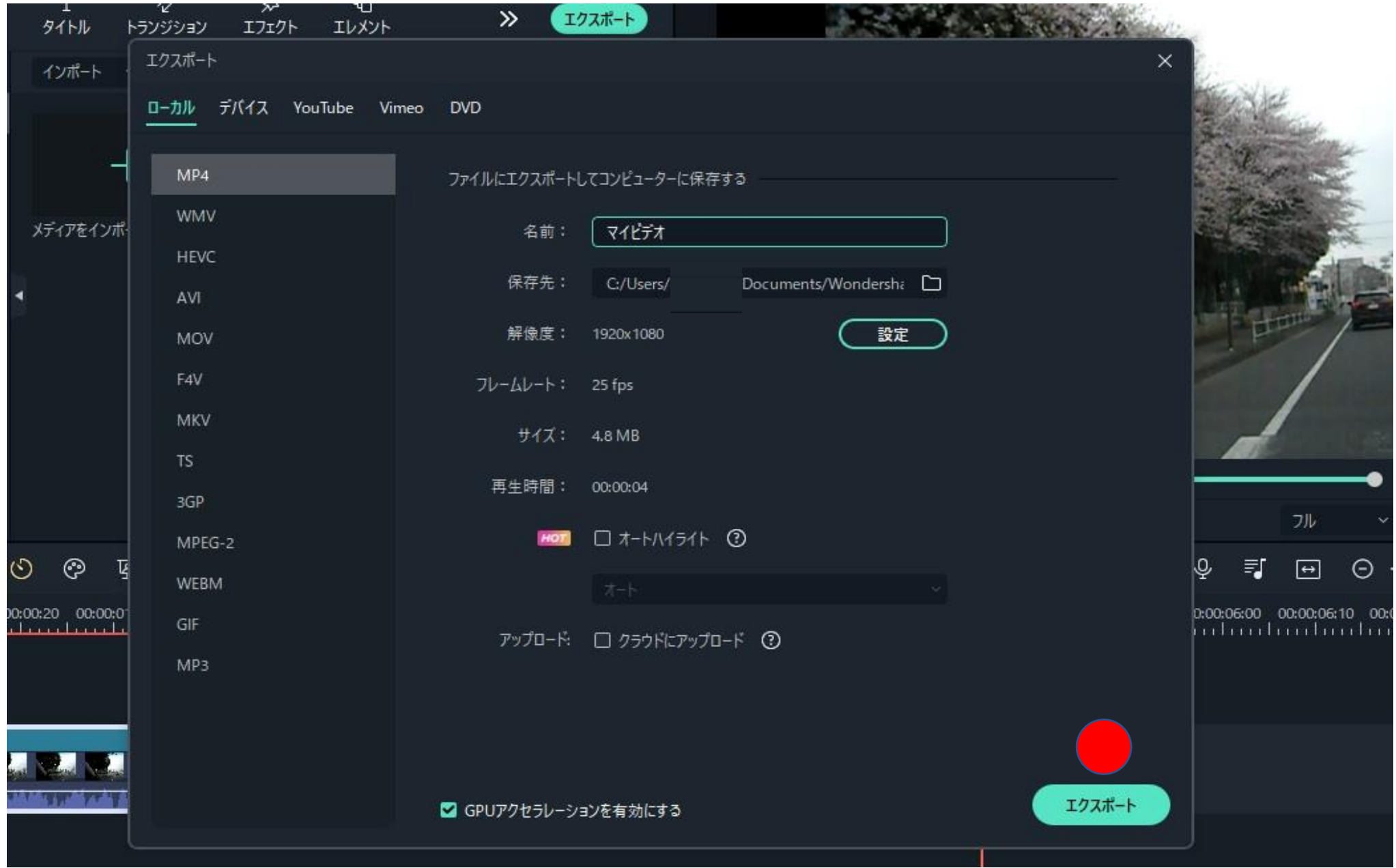

★18.画面に「エクスポートは成功しました」が表示され、「フォルダーを開く」のクリックで

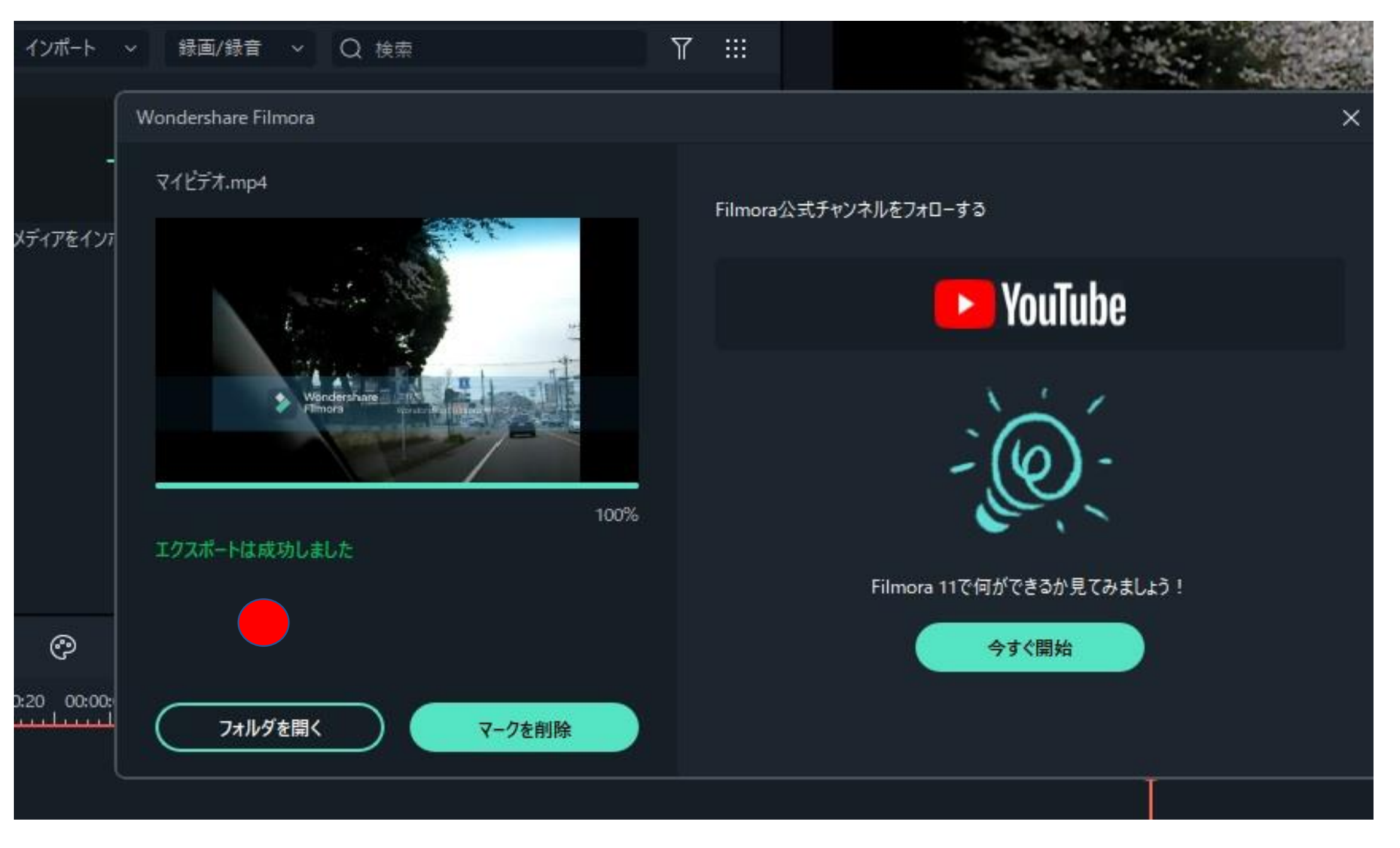

★19.保存場所に、「MP4」保存方式で「マイビデオ」が保存されました。

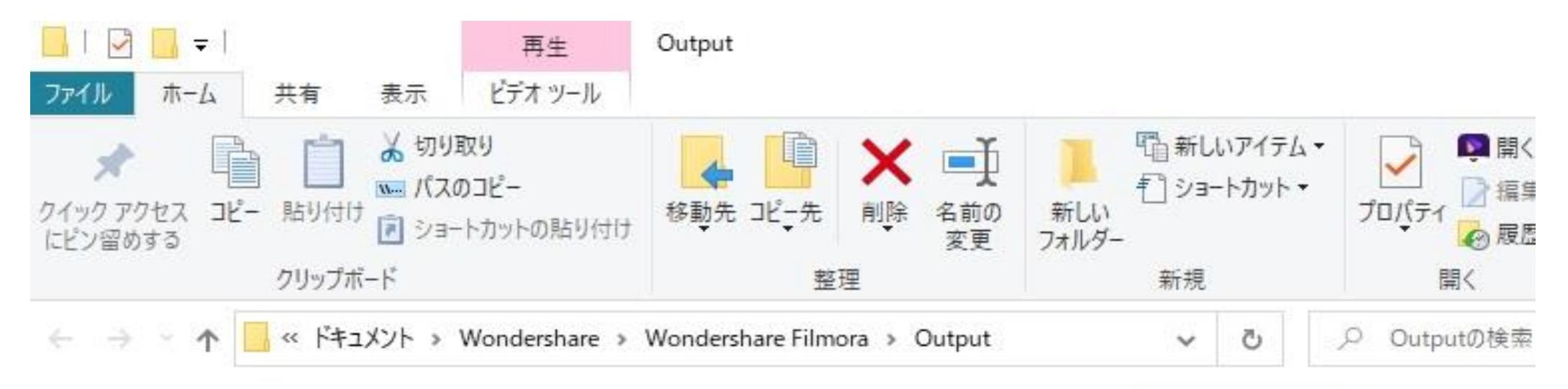

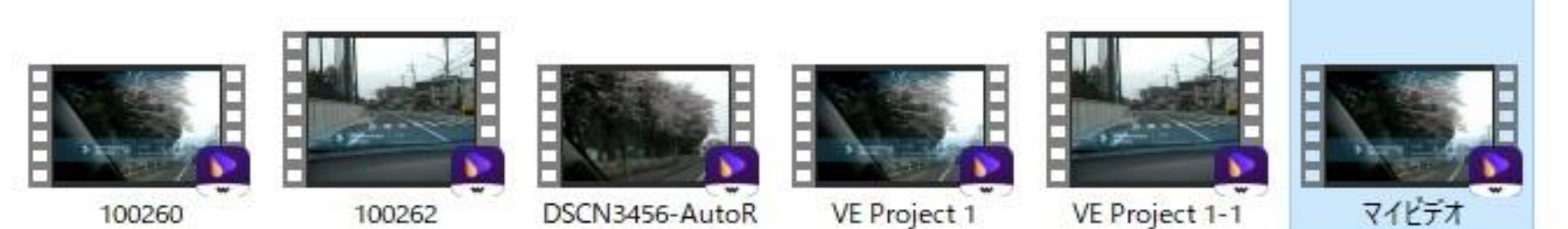

eframe-169

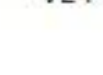

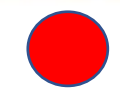